DIGITUS®

# **PARALEL YAZICI HIZLI ETHERNET YAZICI SUNUCUSU**

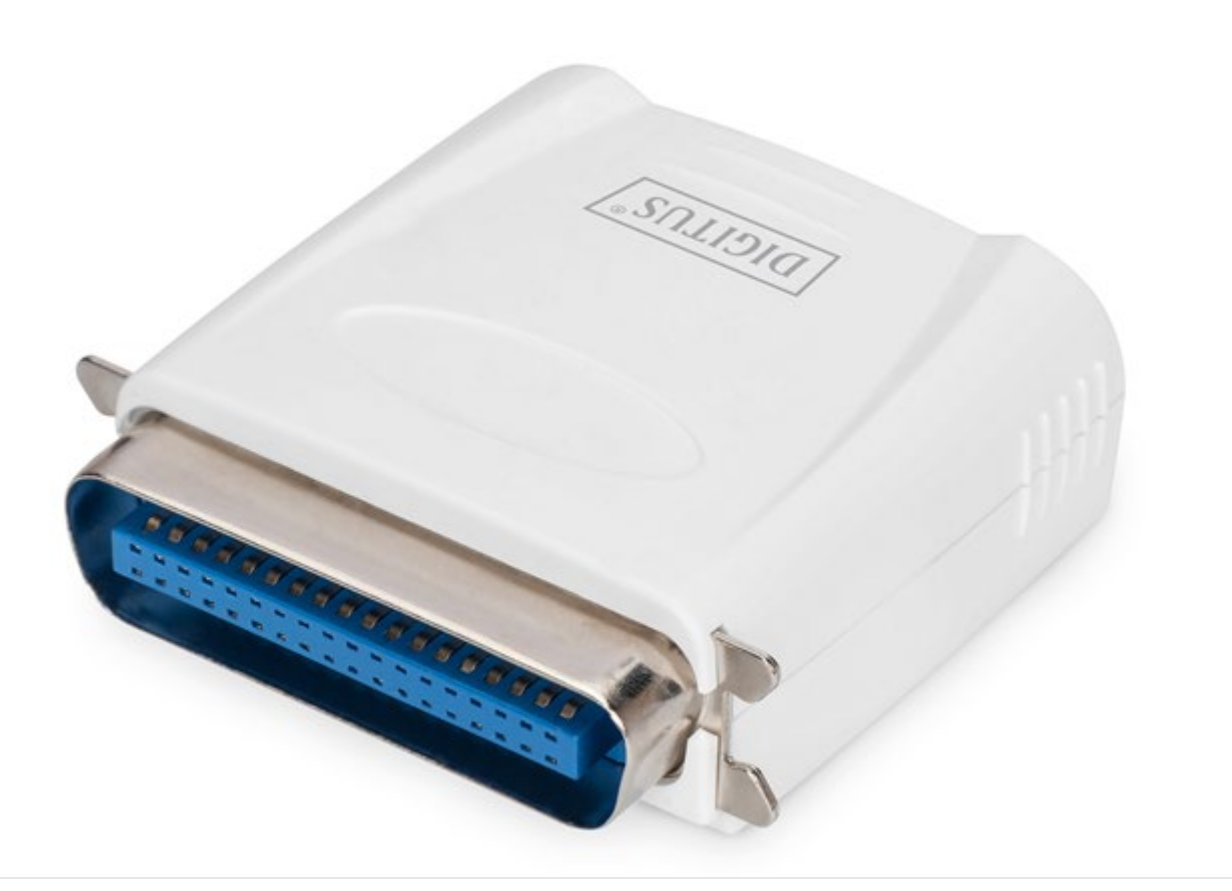

**Hızlı Kurulum Kılavuzu** DN-13001-1 Rev. 2

### **Başlamadan önce aşağıdakNext hazırlayınız:**

- Bir yazıcı sunucusu kurulum CD'li Windows tabanlı PC
- Bir yazıcı
- Bir yazıcı kablosu
- Bir kablo göbeği

## **Yazıcı Sunucusu ile Kablolu Ağ**

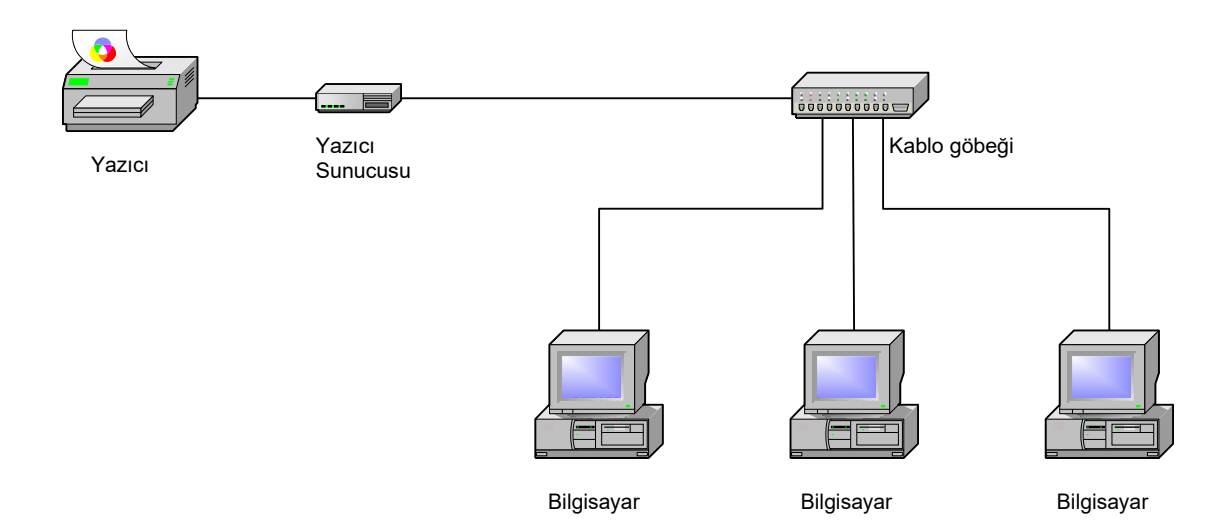

#### **Donanım Kurulumu:**

- 1. Yazıcıyı güçten kesin.
- 2. Yazıcı sunucusunu size verilen yazıcı kablosu ile yazıcınıza bağlayın.
- 3. Yazıcıyı açın.
- 4. AC güç adaptörünü yazıcı sunucusu üzerindeki güç konektörüne takın.
- 5. Yazıcı sunucusu POST (Otomatik Sınama) testinin bir parçası olarak 10 saniye bekleyin.

#### **Yazılım Kurulumu:**

- 1. Yazıcı sunucusu ile ağ iletişimini etkinleştirmek için bilgisayarınız uygun bir IP adresine sahip olmalıdır, örn: 192.168.0.100
- 2. Kurulum CD'sini CD-sürücüye yerleştirin, aşağıdaki mesaj belirecektir.

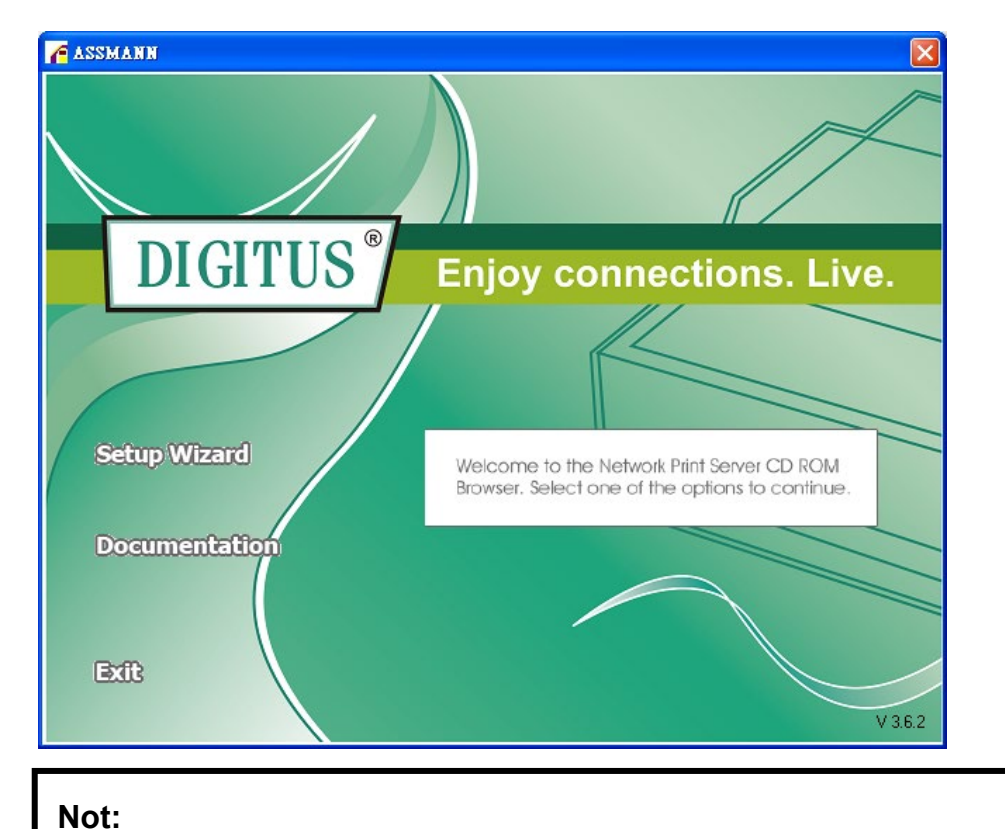

Windows Vista yönetiminde kurulum sihirbazı için, masaüstündeki simgeye sağ tıklayarak **Run as administrator**'ı seçmelisiniz.

3. Yazıcı sunucusunu kurmak ve bağlı yazıcıyı yapılandırmak için **Setup Wizard** seçin.

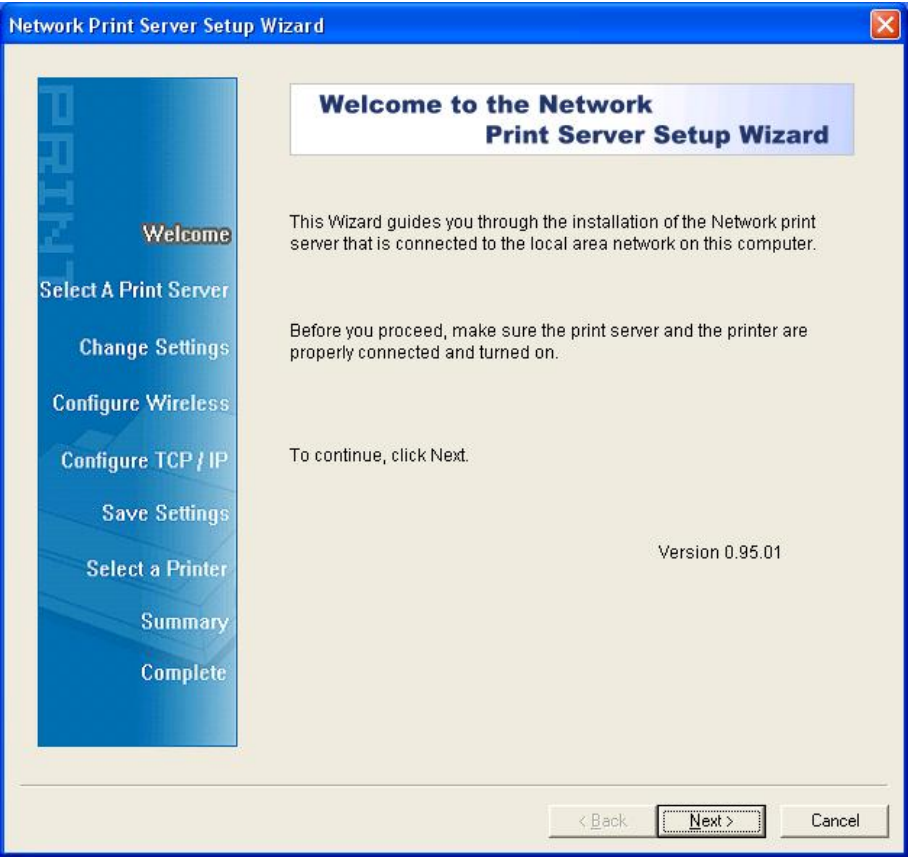

4. **Next**'ye tıklayın, sihirbaz yazıcı sunucusunu otomatik olarak bulacaktır.

5. **Select A Print Server** ekranında yapılandırmak istediğiniz yazıcı sunucusunu seçin ve **Next**'ye tıklayın.

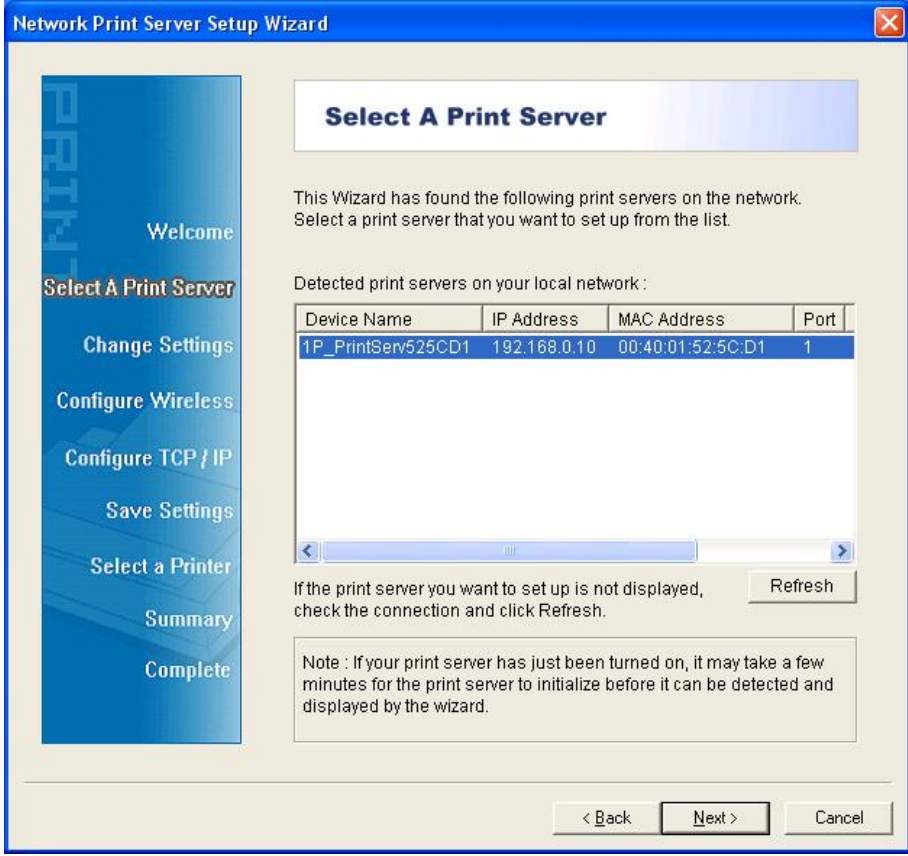

6. **Change Settings** ekranında **No** veya **Yes**'i seçin:

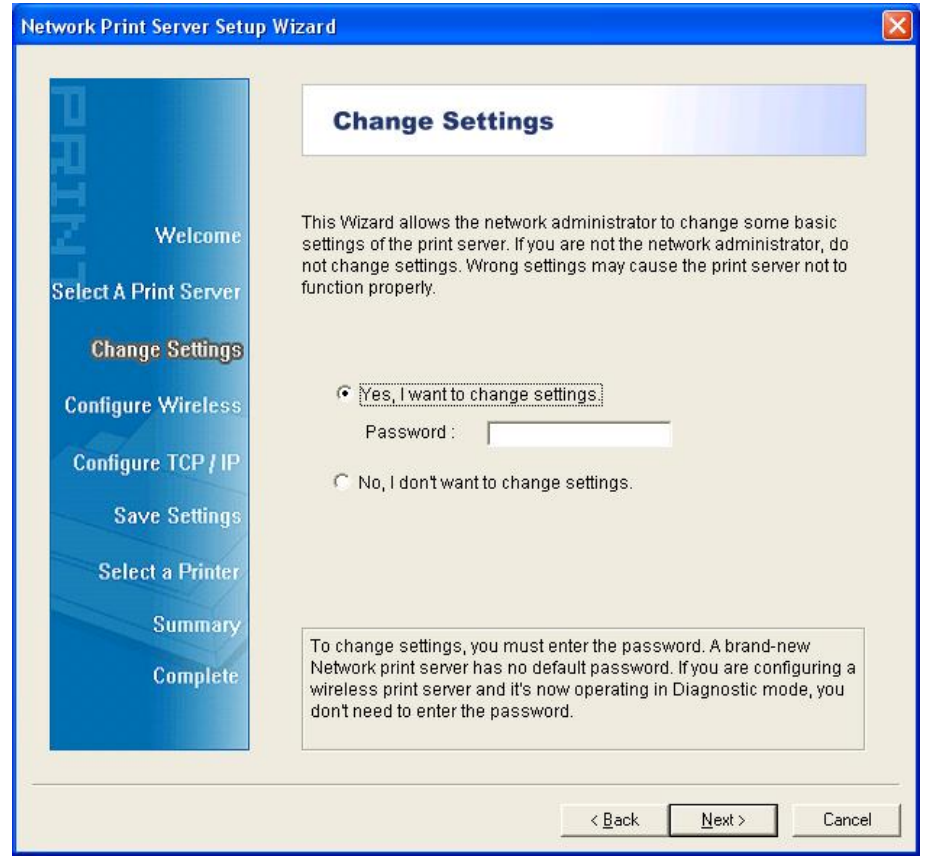

Yazıcı sunucusunun varsayılan IP adresini kullanmaya devam etmesini istiyorsanız **No**'a tıklayın ve varsayılan ayarları saklayınız ardından **Next**'ye tıklayın.

- IP Adresi: 192.168.0.10
- 192.168.0.10 255.255.255.0

IP adresini yazıcı sunucusuna değiştirmek istiyorsanız **Yes**'e tıklayın ve ardından **Next**'ye tıklayın.

#### **Not:**

- 1. Yazıcı sunucusu IP adresi, ağ adaptörünüz ile aynı alt ağ içinde olmalıdır.
- 2. Yeni IP adresini kaydettikten sonra yeni IP adresi için hazır olunduğunda yazıcı sunucusu otomatik olarak yeniden başlayacaktır. Bu işlem birkaç saniye sürebilir.
- 7. **Select A Printer** ekranında, listeden önceden yapılandırılmış bir yazıcıyı seçin, **Next**'ye ardından kurulumu tamamlamak için **Finish**'e tıklayın. Ya da eğer yazıcı sunucusu, daha önceden kurulu olmayan ve listede gözükmeyen bir yazıcıya bağlıysa **Add New Printer**'yi seçin.

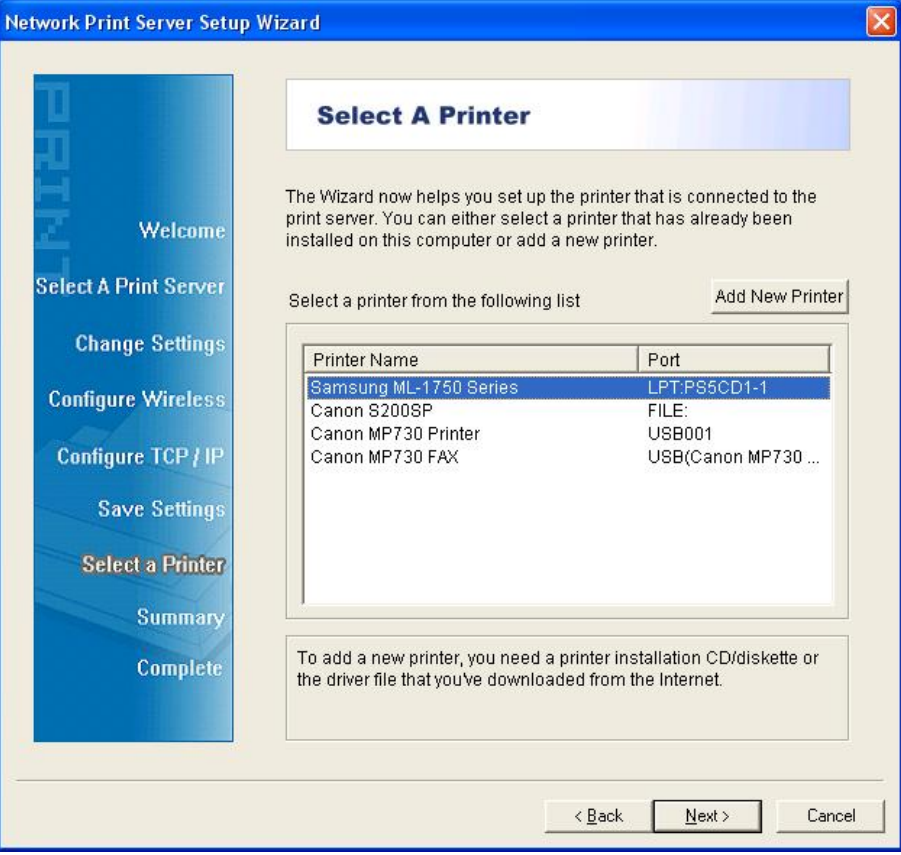

8. **Add New Printer**'ye tıklayarak **Windows Add Printer Wizard** başlatın.

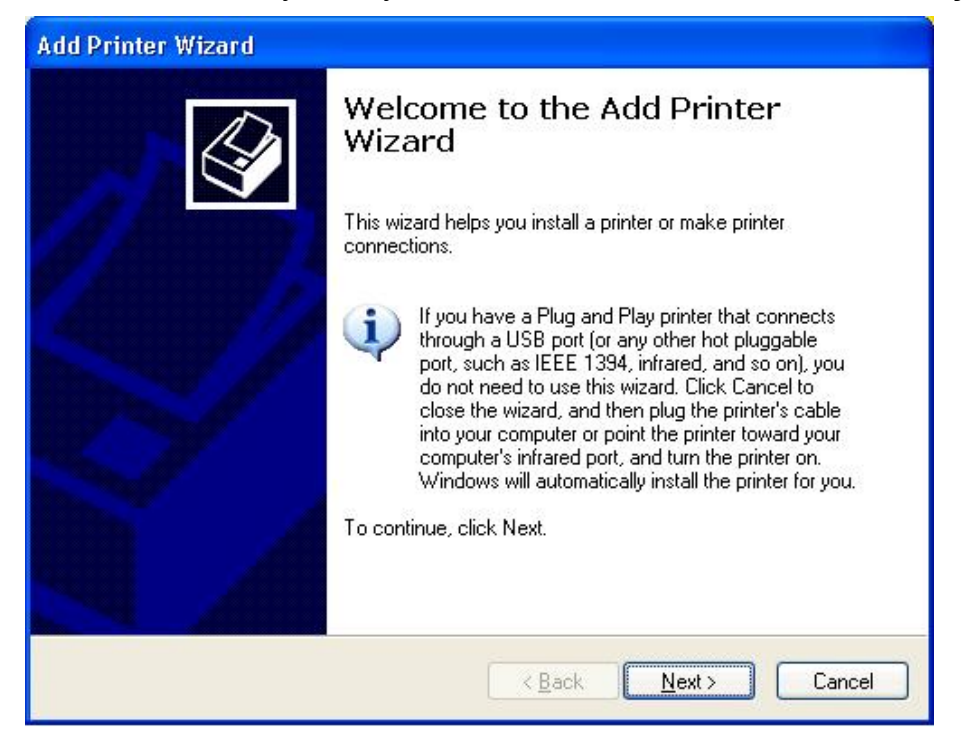

9. **Next**'ye tıklayın ve **Local Printer**'yı seçin, **Automatically detect and install my Plug and Play printer** onay kutusunun işaretli **OLMADIĞINDAN** emin olun. Ardından **Next**'ye tıklayın.

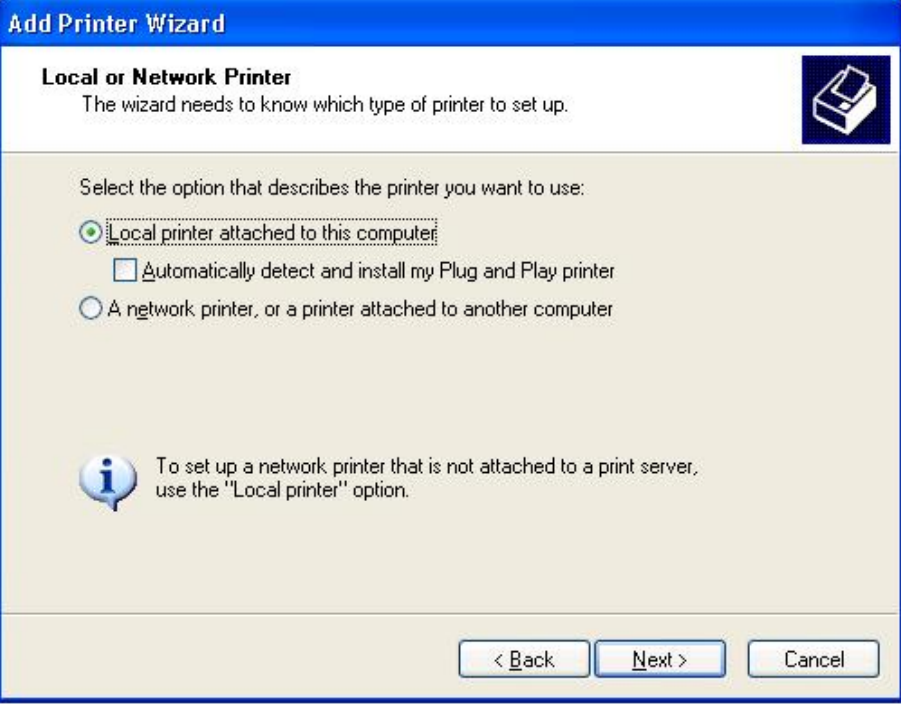

10. **Use the following port** seçenek düğmesinin seçili olduğundan emin olun ve çekme listeden **LPT1: (Recommended Printer Port)**. Ardından **Next**'ye tıklayın.

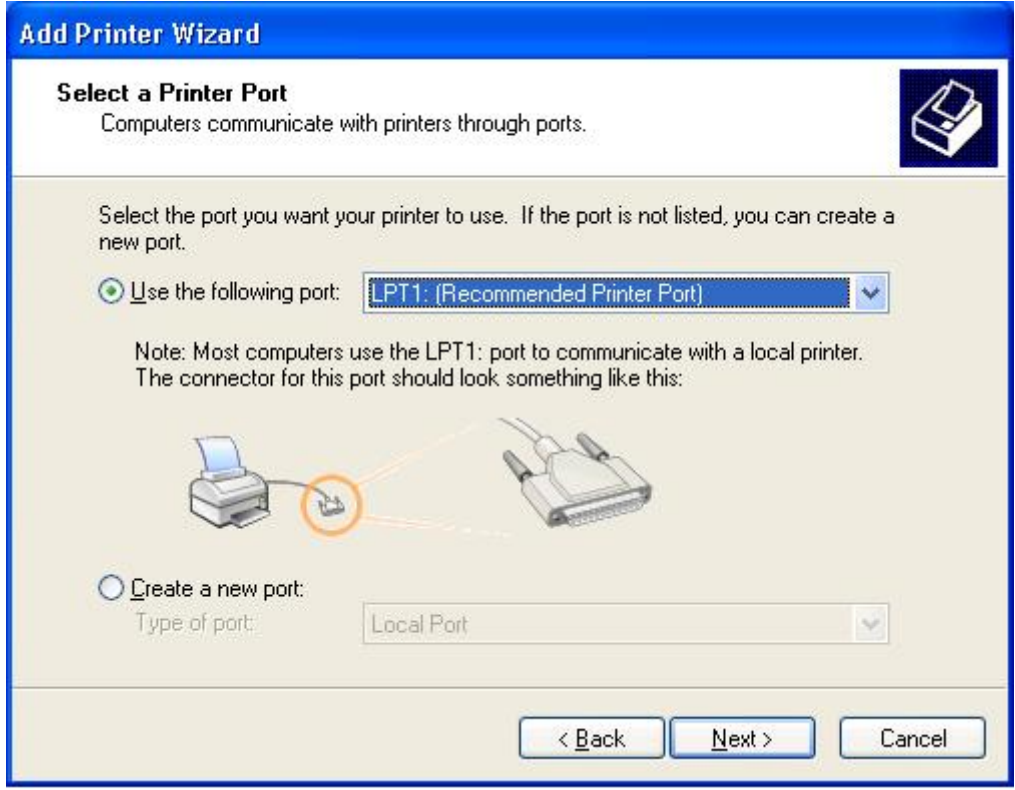

11. Yazıcı sürücüsü listesinden **Manufacturer** ve **Printer**'yı seçin. Ardından **Next**'ye tıklayın.

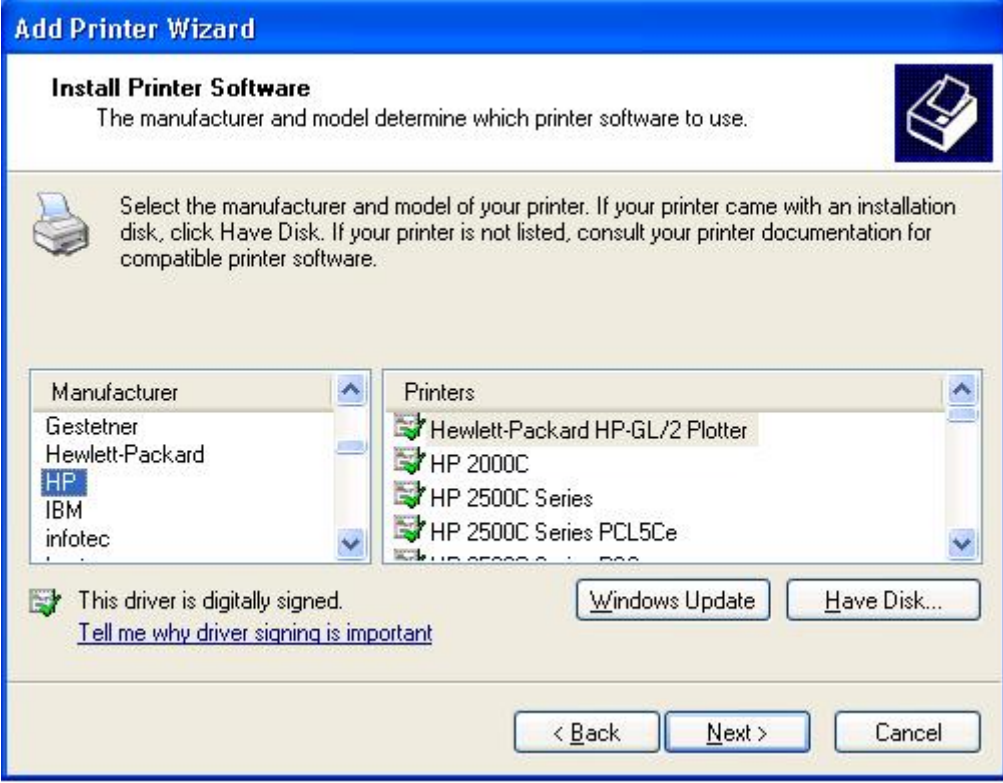

12. Eğer önceden yazıcı sürücüsü kurulmuşsa, saklamak mı yoksa değiştirmek mi istediğiniz sorulacaktır. **Next**'ye tıklayın. Yazıcıya bir isim verin ve varsayılan yazıcı yapmak isteyip istemediğinizi seçin. Ardından **Next**'ye tıklayın.

- 13. Daha sonra, yazıcıyı diğer ağ kullanıcıları ile paylaşmak, test sayfası yazdırmak (lütfen **No.**  seçin) vb. isteyip istemediğinizi seçin. Uygun seçenek düğmesini seçin ve **Next** ve **Finish**'i tıklayın.
- 14. Kurulum sihirbazında, **Select a Printer** listesinde kurulu yazıcıyı seçip **Next** -> **Finish**'i tıklayarak kurulumu Finishin.

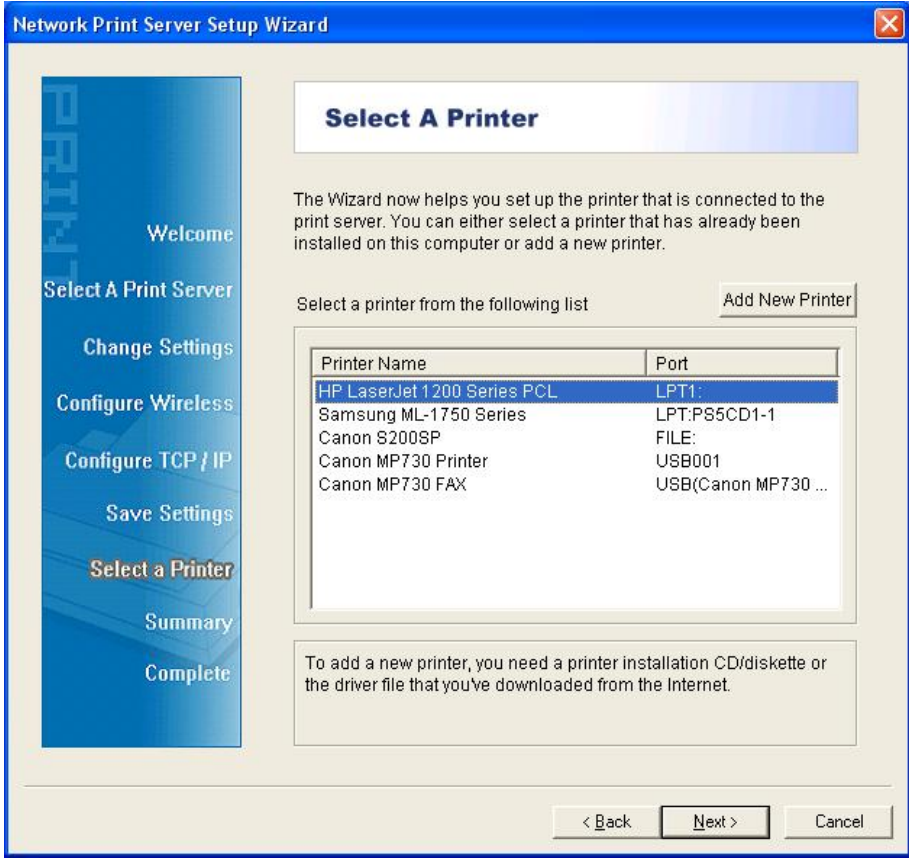

15. Windows sisteminden **start** -> **Printers and Faxes**'a gidin ve yeni kurulan yazıcıyı seçin.

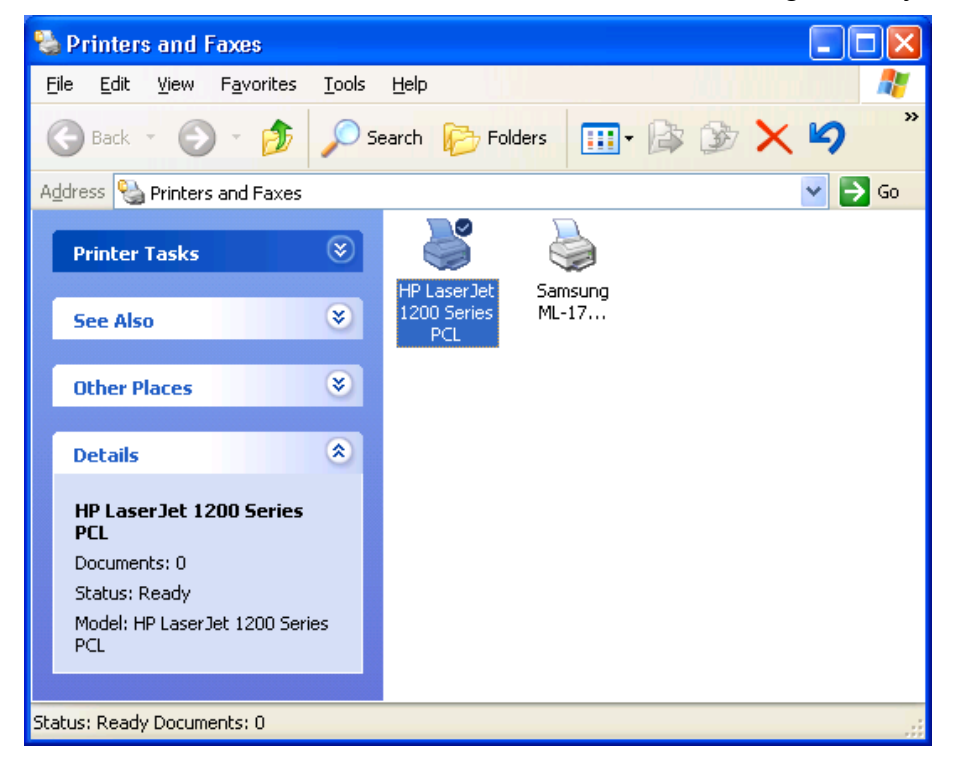

16. Sağ tıklayın, **Properties** -> **Ports**'ı seçin ve yazıcı sunucusu portunun göründüğünü doğrulayın.

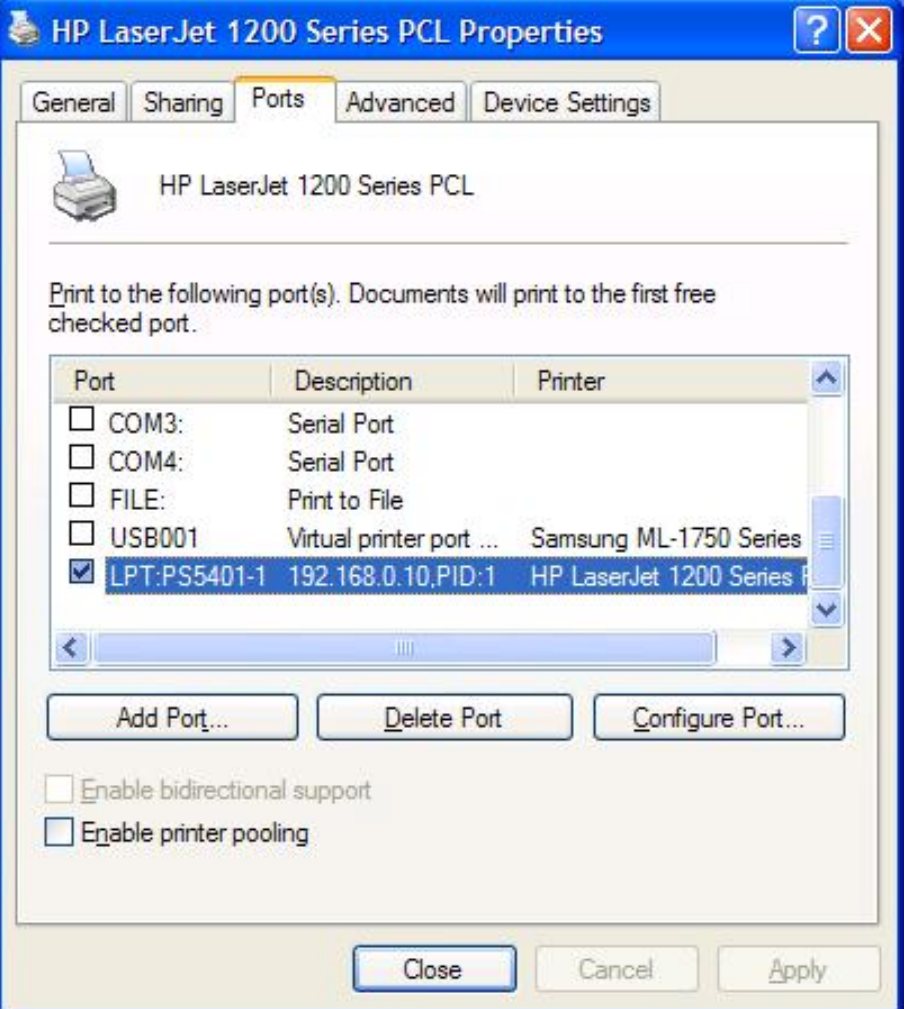

17. **General**'e gidin; yapılandırmayı onaylamak için **Print Test Page** tıklayın.

18. Bitti.

**Not:** Eğer daha fazla yazıcı sunucusu kurmak isterseniz Windows Başlat menüsünden kurulum sihirbazını başlatın: **start** -> **All Programs** -> **Network Print Server** -> **PSWizard** ve kurulum prosedürünü tekrarlayın.

Tüm içerik önceden haber vermeksizin değiştirilebilir.